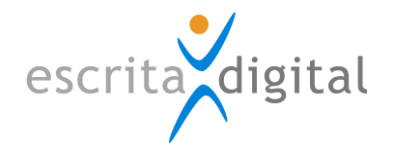

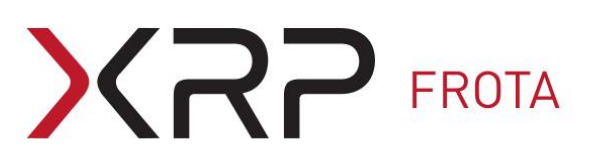

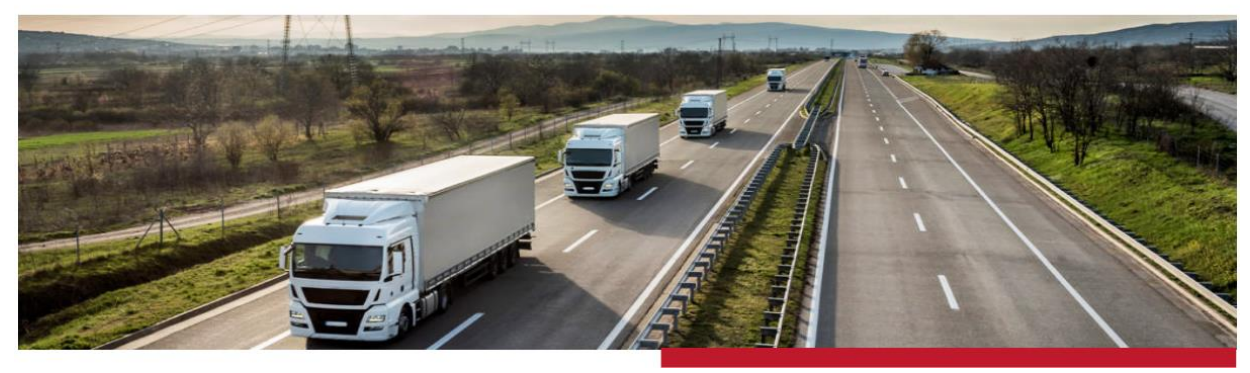

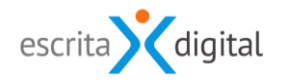

# XRP GESTÃO DE FROTA

## **Manual de Pedidos de Suporte**

RESUMO DOS PROCEDIMENTOS NA ESCRITA DIGITAL

ATUALIZADO EM 27 DE OUTUBRO DE 2020 RESPONSÁVEL: CLÁUDIO RIGUEIRA

[www.escritadigital.pt](http://www.escritadigital.pt/)

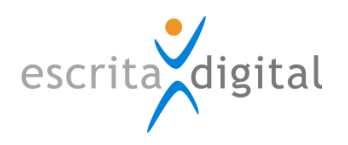

### **Sumário**

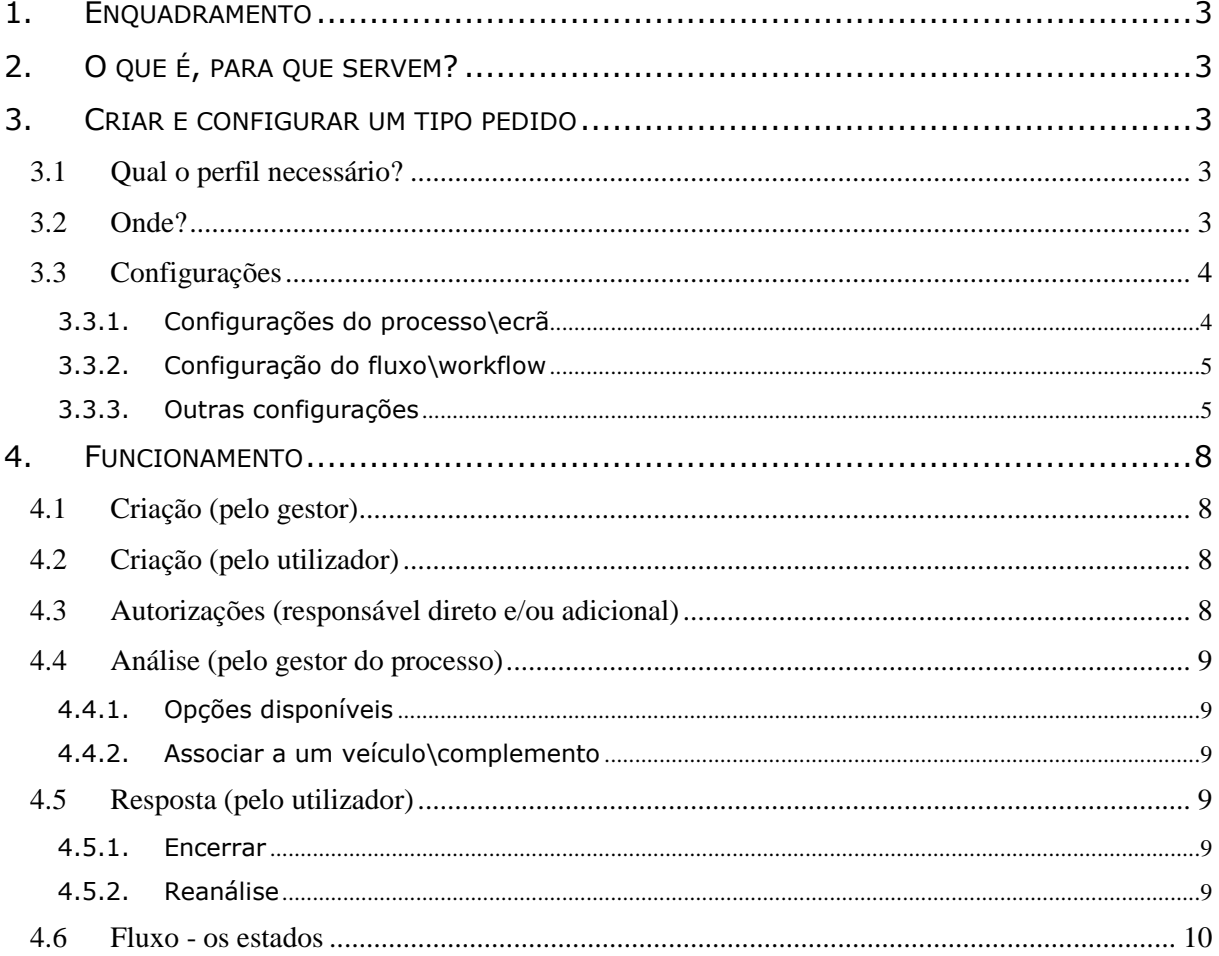

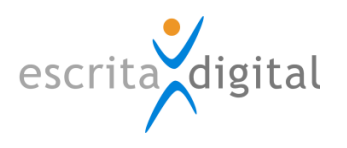

#### <span id="page-2-0"></span>**1. ENQUADRAMENTO**

Este manual descreve a funcionalidade de Pedidos de Suporte da aplicação XRP Frotas.

#### <span id="page-2-1"></span>**2. O QUE É, PARA QUE SERVEM?**

Por processo de pedido entende-se uma funcionalidade que possibilita estabelecer um canal de comunicação entre gestores da aplicação e os utilizadores de Veículos\Complementos\Telemóveis\Placas de rede, para por exemplo:

- 1. Efetuar pedidos de 2ªs vias;
- 2. Pedir reparação de equipamento;
- 3. Pedir novo SIM;
- 4. Pedir alteração de dados do bem/serviço (ex: centro de custo);
- 5. Enviar documentos para assinatura pelo utilizador, que os poderá devolver digitalizados no próprio processo

#### <span id="page-2-2"></span>**3. CRIAR E CONFIGURAR UM TIPO PEDIDO**

#### <span id="page-2-3"></span>**3.1 Qual o perfil necessário?**

O perfil necessário para a configuração/edição de um pedido é um dos seguintes:**<sup>1</sup>**

- □ Frota Configuração;
- Comunicações Gestão;
- Via Verde Gestão;
- Estacionamento Gestão;
- Cartão Combustível Gestão;
- Equipamentos diversos Gestão.

#### <span id="page-2-4"></span>**3.2 Onde?**

Para proceder às necessárias configurações iniciais de um processo de pedido, deverá aceder ao menu **Configurações > Gerais > Pedidos de suporte > Pesquisar/Criar** e, uma vez no ecrã **Pedidos de suporte-gestão**, clicar no botão **|Criar|**. Surgir-lhe-á então uma janela onde deverá dar um nome ao seu processo de pedido (o nome do processo de pedido a ser criado é de preenchimento obrigatório).

-

<sup>1</sup> A partir da versão 3.79. Até á versão 3.79 a configuração dos pedidos só pode ser feita por Frota – Configuração.

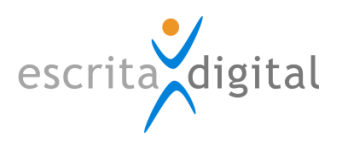

#### <span id="page-3-0"></span>**3.3 Configurações**

Neste separador, irá configurar todos os campos que surgirão no momento de criação de um processo de pedido, a saber:

#### <span id="page-3-1"></span>**3.3.1. Configurações do processo\ecrã**

No ecrã **Alterar o tipo do pedido de suporte**, deverá preencher os seguintes campos:

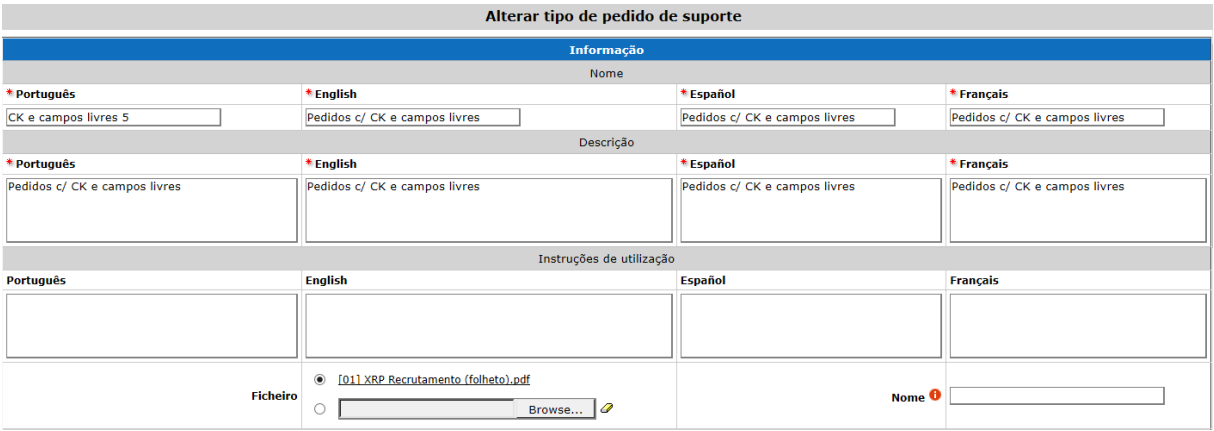

#### **3.3.1.1. Nome**

Designação do pedido que surge no processo tipo, local onde pode ser inicializado.

#### **3.3.1.2. Descrição**

A descrição do pedido é obrigatória. Este campo deve ser preenchido com informação que permita perceber o pedido de uma forma mais detalhada. Este campo aparece no ecrã do processo no ícone que tem as configurações do processo.

#### **3.3.1.3. Instruções de Utilização**

Este campo é facultativo. Deve ser preenchido com informação que permita a cada utilizador saber como utilizar este tipo de processo. Quando se inicia um processo este campo aparece visível.

#### **3.3.1.4. Ficheiro\documento para download**

Aqui pode colocar um documento para download pelo utilizador que faz o pedido e especificar o nome associado ao ficheiro que surge no ecrã do processo.

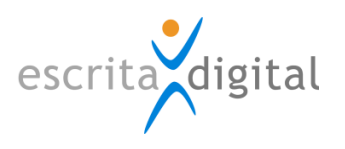

#### <span id="page-4-0"></span>**3.3.2. Configuração do fluxo\workflow**

#### **3.3.2.1. Autorização**

Pode configurar dois níveis de autorização ou não ter autorização. O primeiro nível será o responsável direto, o segundo um dos perfis para autorização adicional.

#### **3.3.2.2. Quem trata o pedido**

De acordo com o tipo de pedido deve especificar os utilizadores com os perfis adequados.

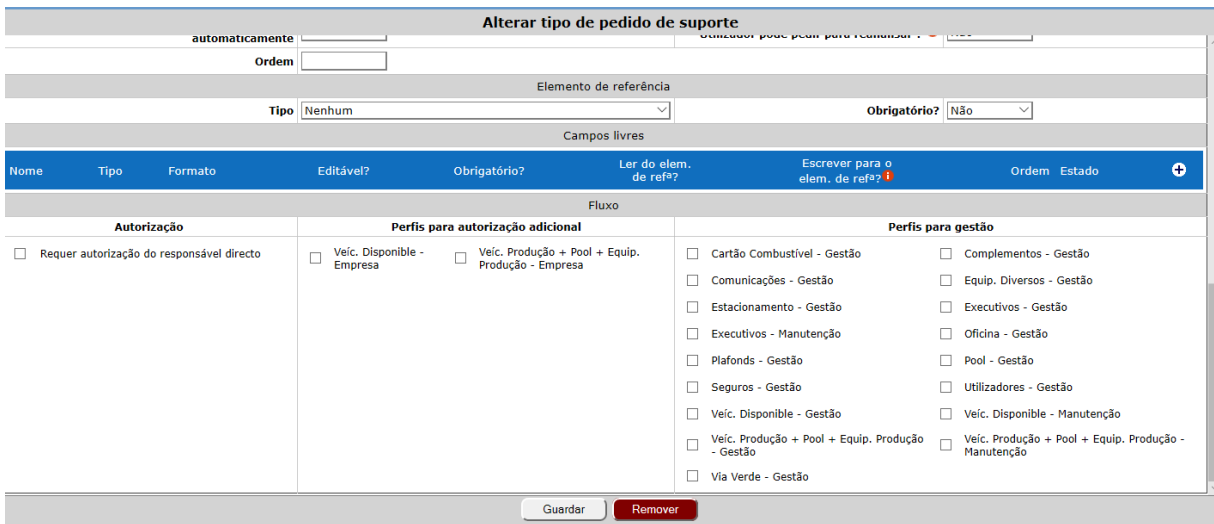

#### <span id="page-4-1"></span>**3.3.3. Outras configurações**

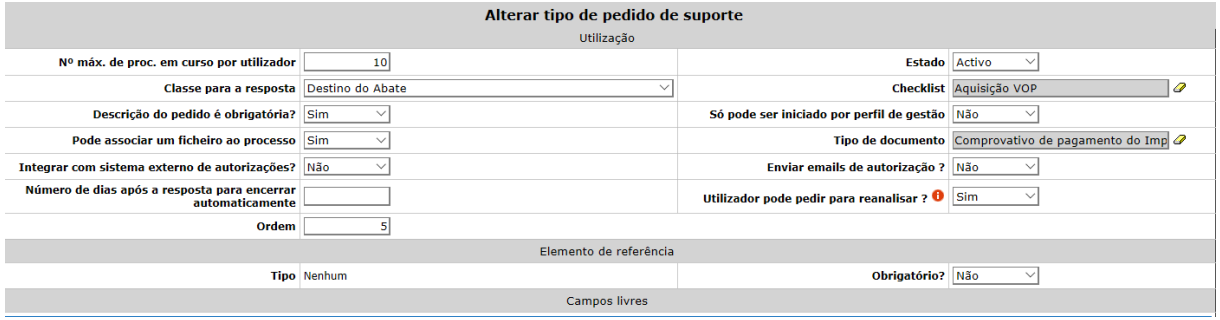

#### **3.3.3.1. N.º máximo de processos em curso por utilizador**

Onde se indica quantos pedidos é possível um utilizador fazer de cada vez;

#### **3.3.3.2. Classe para a resposta**

Onde se identifica qual a classe<sup>2</sup> a que quer associar a resposta do gestor da aplicação ao seu pedido.

-

<sup>2</sup> Uma classe é uma lista com as opções disponíveis. Para configurar uma classe contacte um utilizador com o perfil Frota – configurações.

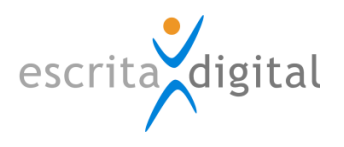

#### **3.3.3.3. Checklist**

Ao processo poderá juntar uma *checklist<sup>3</sup>* que obrigará o utilizador a fornecer ao gestor da aplicação mais informação sobre o pedido que está a criar, permitindo, assim, uma resposta mais eficiente;

#### **3.3.3.4. A observação na criação do pedido é obrigatória?**

Esta configuração define se é obrigatório colocar uma observação para justificar o pedido;

#### **3.3.3.5. Só pode ser iniciado por perfil de gestão**

Se optar por sim, apenas um utilizador com os perfis de gestão *Gt Manutenção Vup, Gestor de Manutenção – Veic. Produção* poderá iniciar um qualquer processo de pedido; se optar por não, qualquer utilizador poderá iniciar um pedido;

#### **3.3.3.6. Permitir associar ficheiros pelo utilizador**

Aqui especifica-se se o utilizador pode associar um documento ao processo e respetivo tipo;

#### **3.3.3.7. Integrar com sistemas externos de autorização**

Esta opção permite em vez de o processo utilizar o sistema de autorizações do XRP, obter a autorização com o recurso a um sistema externo. Se utilizar esta funcionalidade deve desligar os e-mails a pedir autorização;

#### **3.3.3.8. Nº de dias para encerrar de forma automática**

Permite especificar o número de dias após ter sido dada resposta ao utilizador de que ele dispõe para pedir a reanálise;

#### **3.3.3.9. Pedir reanálise**

A reanálise poderá ou não ser adicionada ao pedido. Com esta opção a sim, em caso de resposta negativa pelo gestor a um pedido o utilizador pode pedir a reanálise;

-

<sup>3</sup> Uma *checklist* é um formulário com respostas fechadas e regras de preenchimento. Pode ser configurada por um utilizador com o perfil Frota - configurações

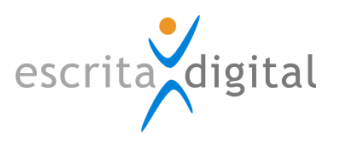

#### **3.3.3.10. Elementos de referência**

Neste separador, poderá decidir sobre a obrigatoriedade ou não de associar ao processo de pedido, um veículo ou um complemento específico que servirá de elemento de referência;

#### **3.3.3.11. Campos Livres**

Estes campos permitem atualizar de forma automática informação do veículo ou do utilizador com o encerramento do processo.

Esta funcionalidade não está disponível para os complementos.

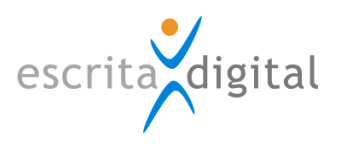

#### <span id="page-7-0"></span>**4. FUNCIONAMENTO**

#### <span id="page-7-1"></span>**4.1 Criação (pelo gestor)**

O processo de pedido terá de ser iniciado através do menu **Gestão > Pedidos de suporte>** botão **|Criar|**. Aqui o gestor terá de selecionar para quem é o pedido, o tipo de pedido e no caso de existir o elemento de referência a que pedido irá ser associado.

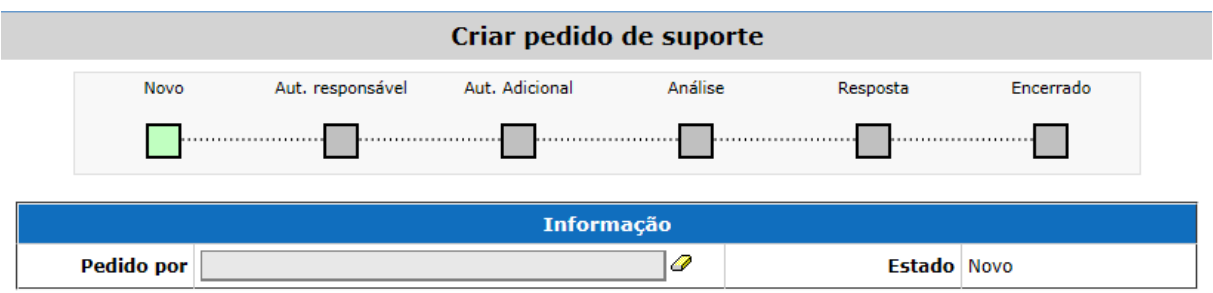

#### <span id="page-7-2"></span>**4.2 Criação (pelo utilizador)**

No caso de um utilizador o processo de pedido terá de ser iniciado através do menu **Meus > Pedidos de suporte >** botão **|Criar|** ou através do link rápido **Pedidos**.

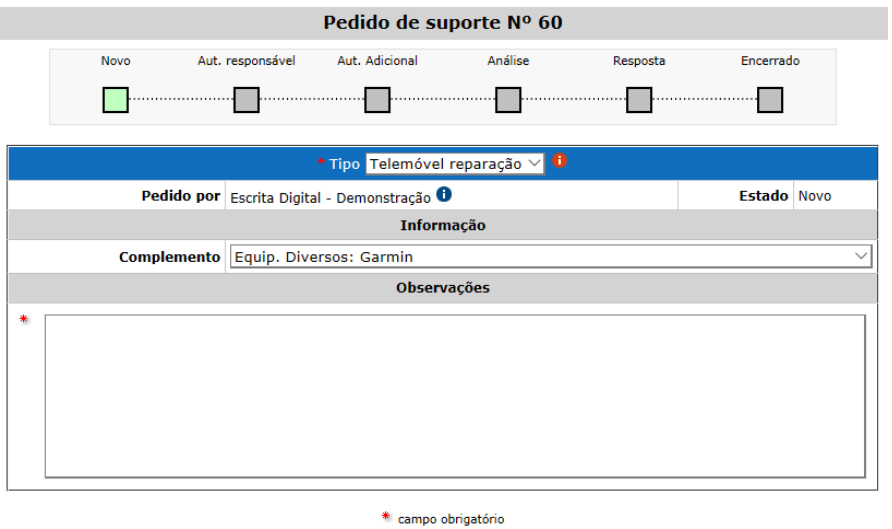

#### <span id="page-7-3"></span>**4.3 Autorizações (responsável direto e/ou adicional)**

De modo a autorizar os pedidos, o autorizador deverá abrir o processo de pedido através do menu **Autorizações > Minhas**.

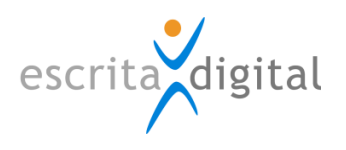

#### <span id="page-8-0"></span>**4.4 Análise (pelo gestor do processo)**

#### <span id="page-8-1"></span>**4.4.1. Opções disponíveis**

- **Anexar Documento** Existe a hipótese de juntar um documento ao processo.
- **Reservar Pedido**  O processo de pedido de suporte é reservado automaticamente para quem cria o pedido, sendo possível requisitar a reserva para outro utilizador.

Neste estado o processo só pode ser editado por quem está reservado.

- **Duplicar Pedido –**Criar um pedido de um mesmo tipo e para o mesmo utilizador, que fica no estado novo.
- **Confirmar –** Ao confirmar o pedido passa para concluído.
- **Recusar: Pedido Aberto –** Ao recusar é dada a possibilidade ao requisitante do pedido de fazer alterações.
- <span id="page-8-2"></span>**Recusar: Pedido Fechado –** É recusado e fechado sem hipótese de resposta.

#### **4.4.2. Associar a um veículo\complemento**

Quando um pedido de suporte está em estado análise, é possível associar (pelo gestor da frota) um veículo, complemento ou utilizador a este, carregando num dos botões **|Associar Complemento**/**Utilizador**/**Veículo|** visíveis no ecrã **Gestão > Pedidos de suporte>** Seleção do pedido pretendido > botão **|Associações|**. Se o pedido de suporte tiver elemento de referência esta ligação já vem por defeito.

#### <span id="page-8-3"></span>**4.5 Resposta (pelo utilizador)**

#### <span id="page-8-4"></span>**4.5.1. Encerrar**

Se o pedido foi aceite, quem fez o pedido encerra o processo clicando em Confirmar.

#### <span id="page-8-5"></span>**4.5.2. Reanálise**

O utilizador ao obter uma resposta que não coincide com o pretendido pode sempre pedir a sua reanálise clicando no botão **|Reanalisar|**. Nesta situação o processo volta ao estado análise.

Esta opção depende da configuração do processo.

#### **4.6 Fluxo - os estados**

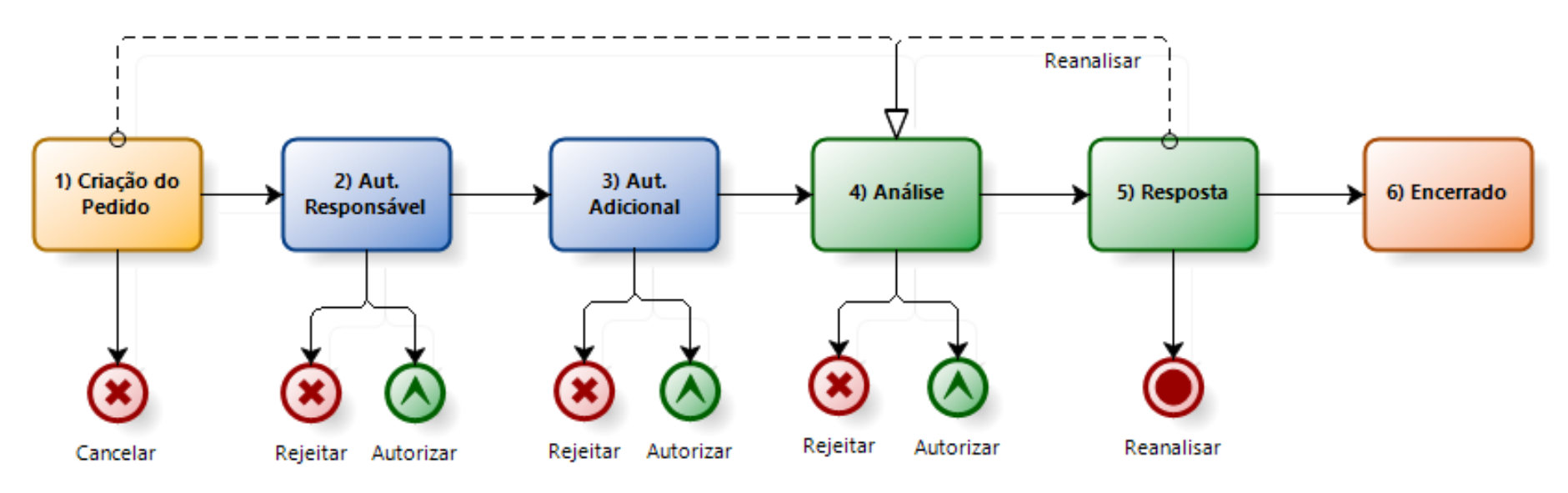

<span id="page-9-0"></span>1) Criação do Pedido - Estado "Novo"

2) Autorização Responsável

- 3) Autorização Adicional
- 4) Análise
- 5) Resposta
- 6) Encerrado

#### Notas:

Os pontos 2) e 3) apenas existem mediante configuração prévia do pedido.

No ponto 5) é possível pedir a reanálise da resposta regressando assim ao estado de "Análise

#### Fim do documento